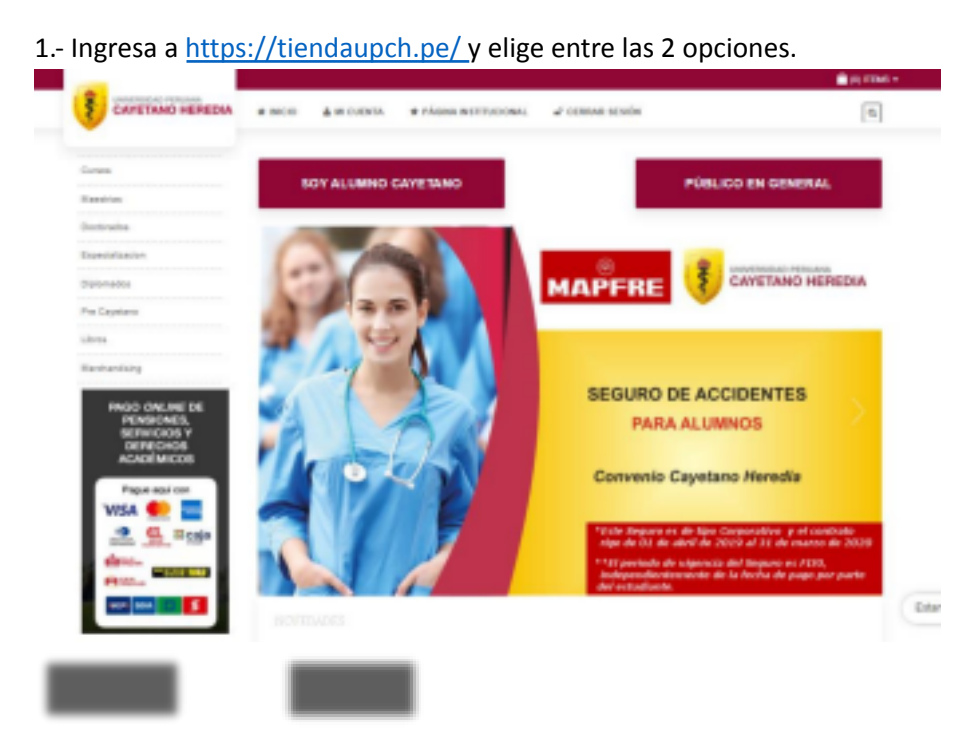

## **TUTORIAL PARA PAGO EN TIENDA VIRTUAL UPCH**

2.- Ingresa a tu cuenta o crea una nueva.

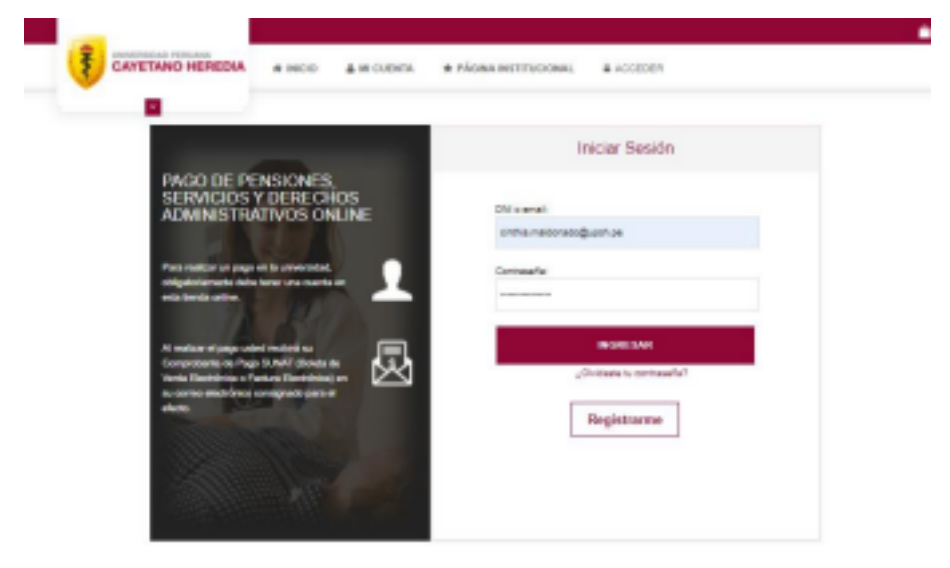

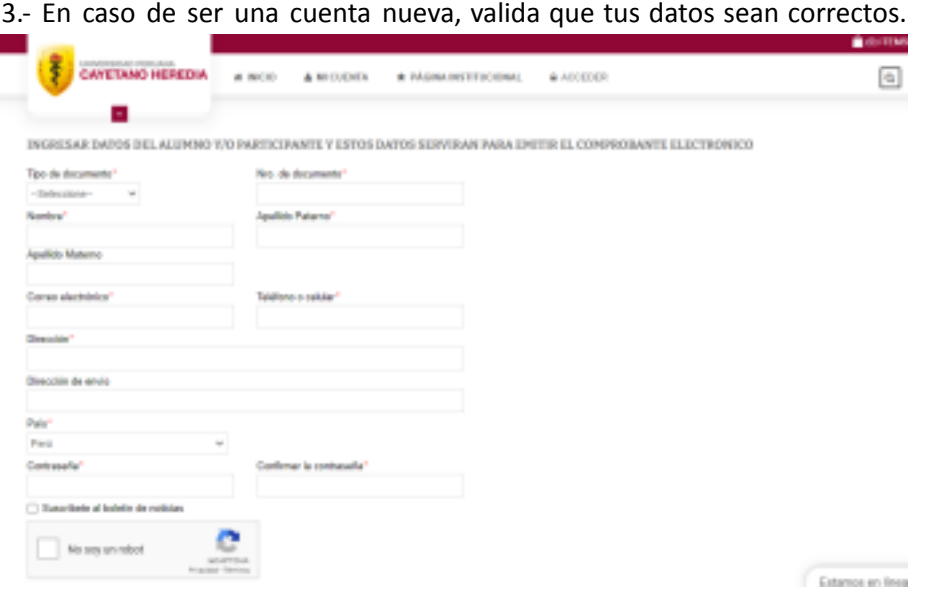

4.- Selecciona la opción de tarifario.

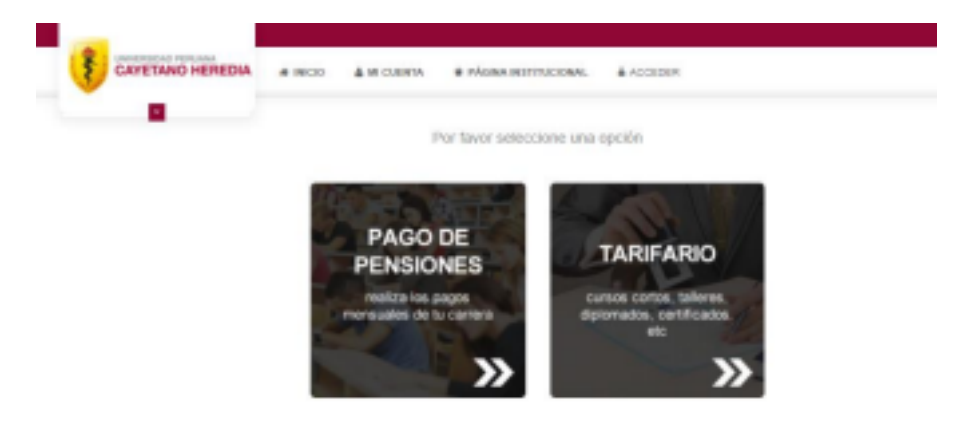

5.- En el cuadro de búsqueda, escoja la opción "Por código" y haga clic en la descripción (se debe resaltar de color rojo como en la imagen).

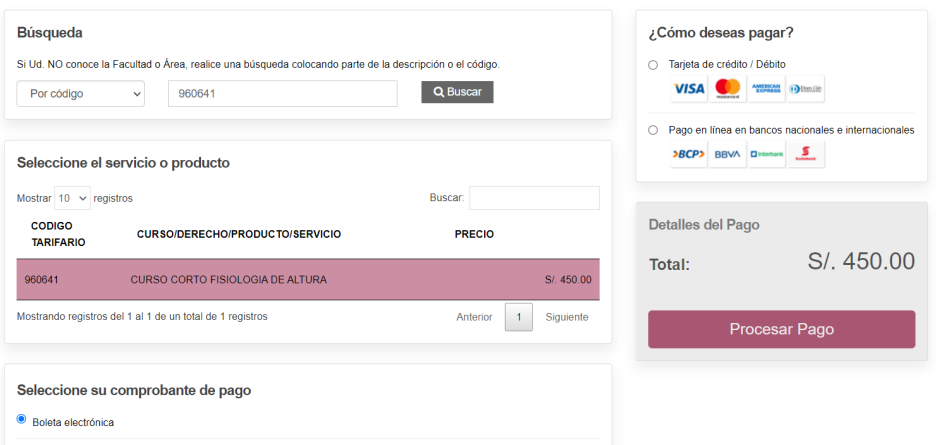

6.- Revisa que el monto a pagar sea correcto. Luego, selecciona si desea boleta electrónica o factura, y elija el método de pago. Si todo está bien, dar clic en "Procesar pago".

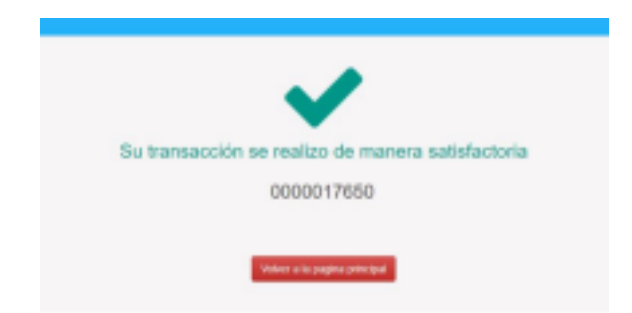

7.- ¡Listo! Tu pago se realizó correctamente, en instantes te llegará el comprobante de pago a tu correo.

Si presentas dificultades en la plataforma de pago, comunícate al correo: tienda.virtual@upch.pe